### **Microsoft Word**

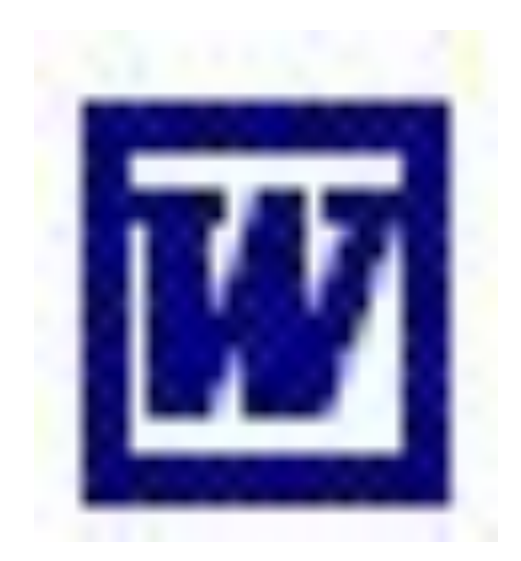

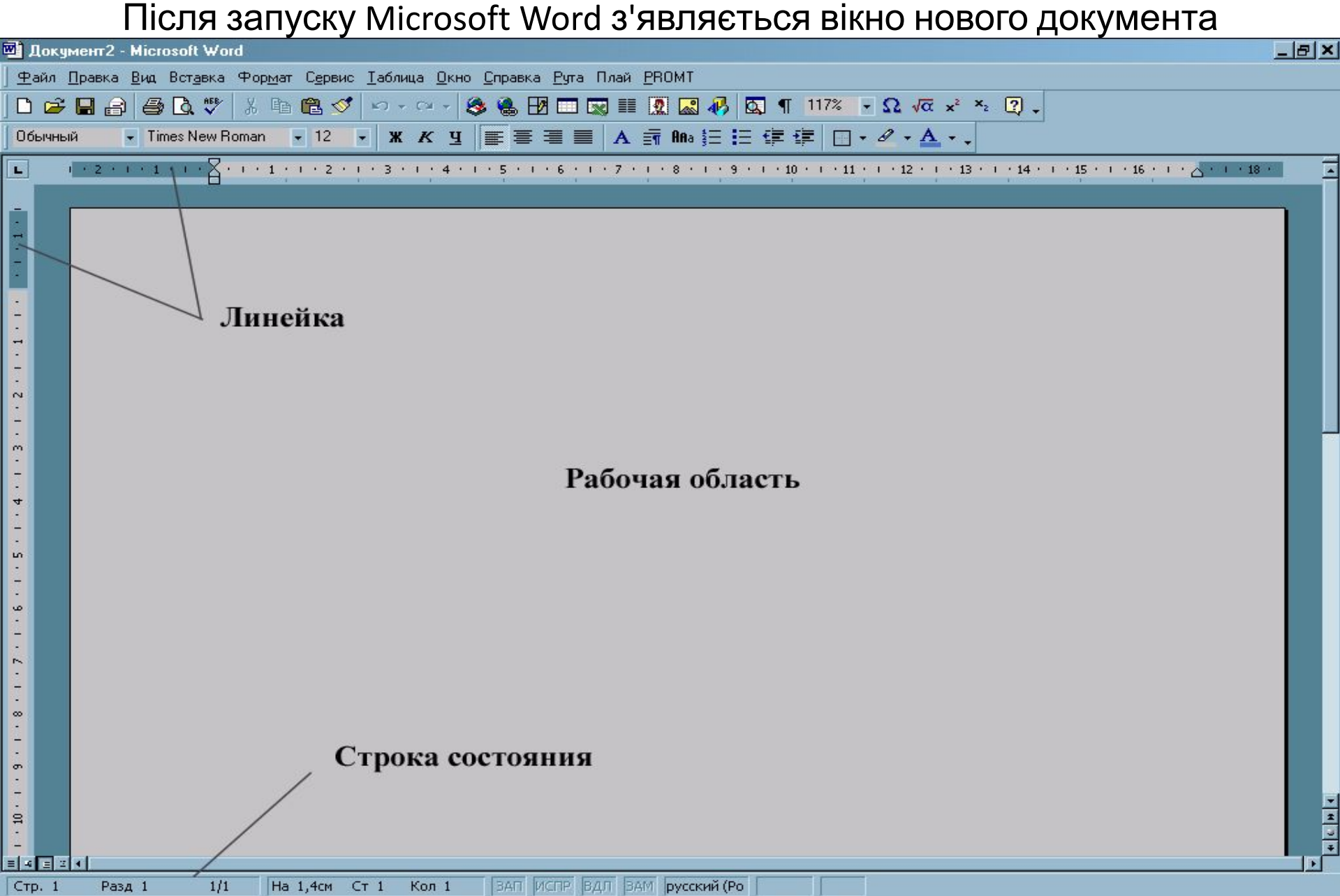

### **Меню і панелі інструментів Word.**

- Microsoft Word має наступні пункти меню:
- **• Файл** містить команди для роботи з файлами, налаштування параметрів сторінки, налаштування параметрів друку і друк документа.
- **• Правка** містить команди для відміни дій, для копіювання і пошуку інформації.
- **• Вид** містить команди налаштування виду вікна.
- **• Вставка** містить команди для вставки об'єктів, номера сторінок, символів, малюнків і т.п.
- **• Формат** містить команди по оформленню фрагментів текстів.
- **• Сервис** містить команди для налаштування програми.
- **• Таблицы** містить команди для створення і оформлення таблиць.
- **• Окно** містить команди для дій з вікнами.
- **• Справка** містить довідкову інформацію про програму і роботу з нею.

#### Щоб створити свою панель натисніть Вид - Панели инструментов - Настройка

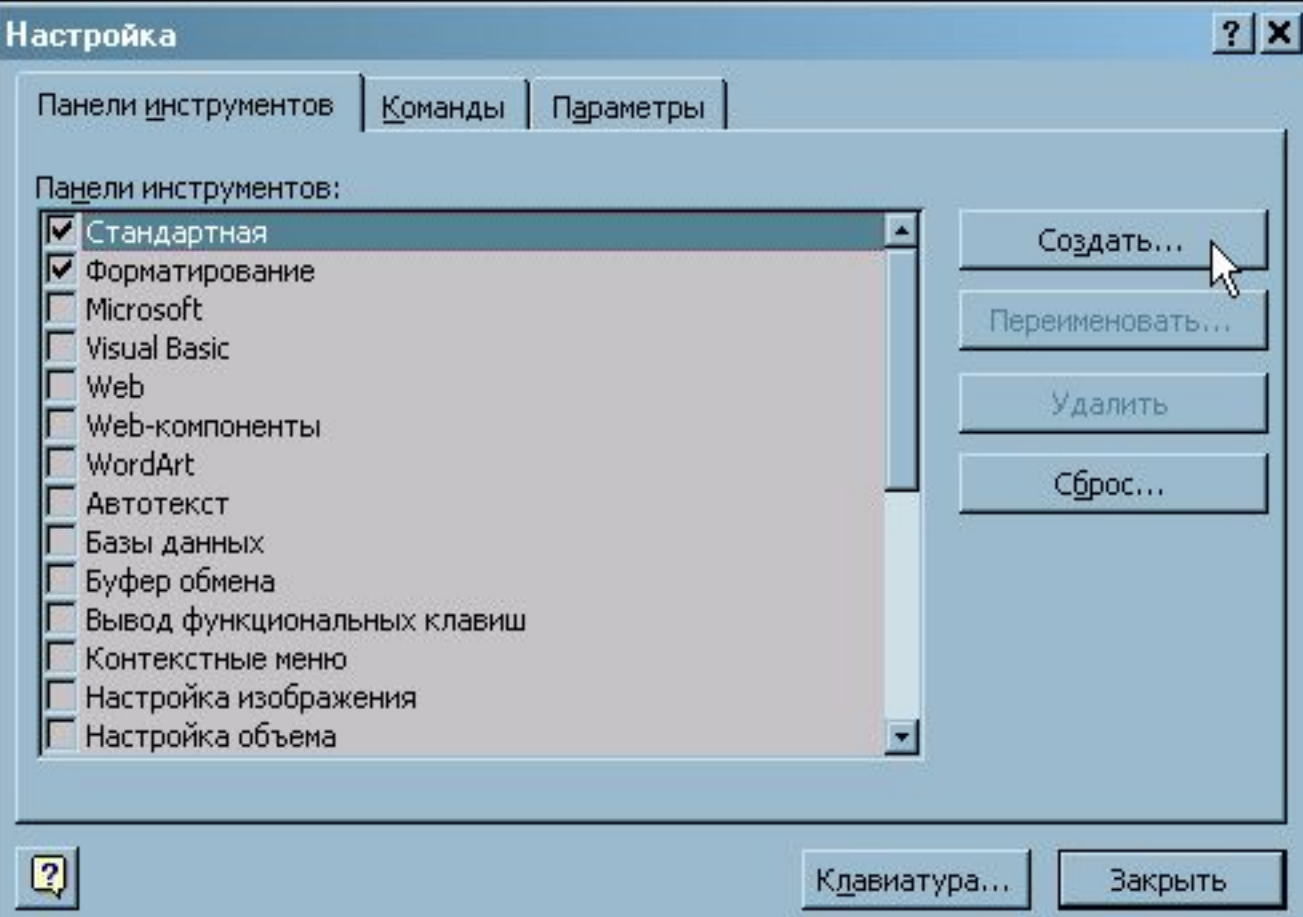

Для додавання кнопок в нову панель необхідно у вікні налаштування панелі інструментів перейти на вкладку **Команди**

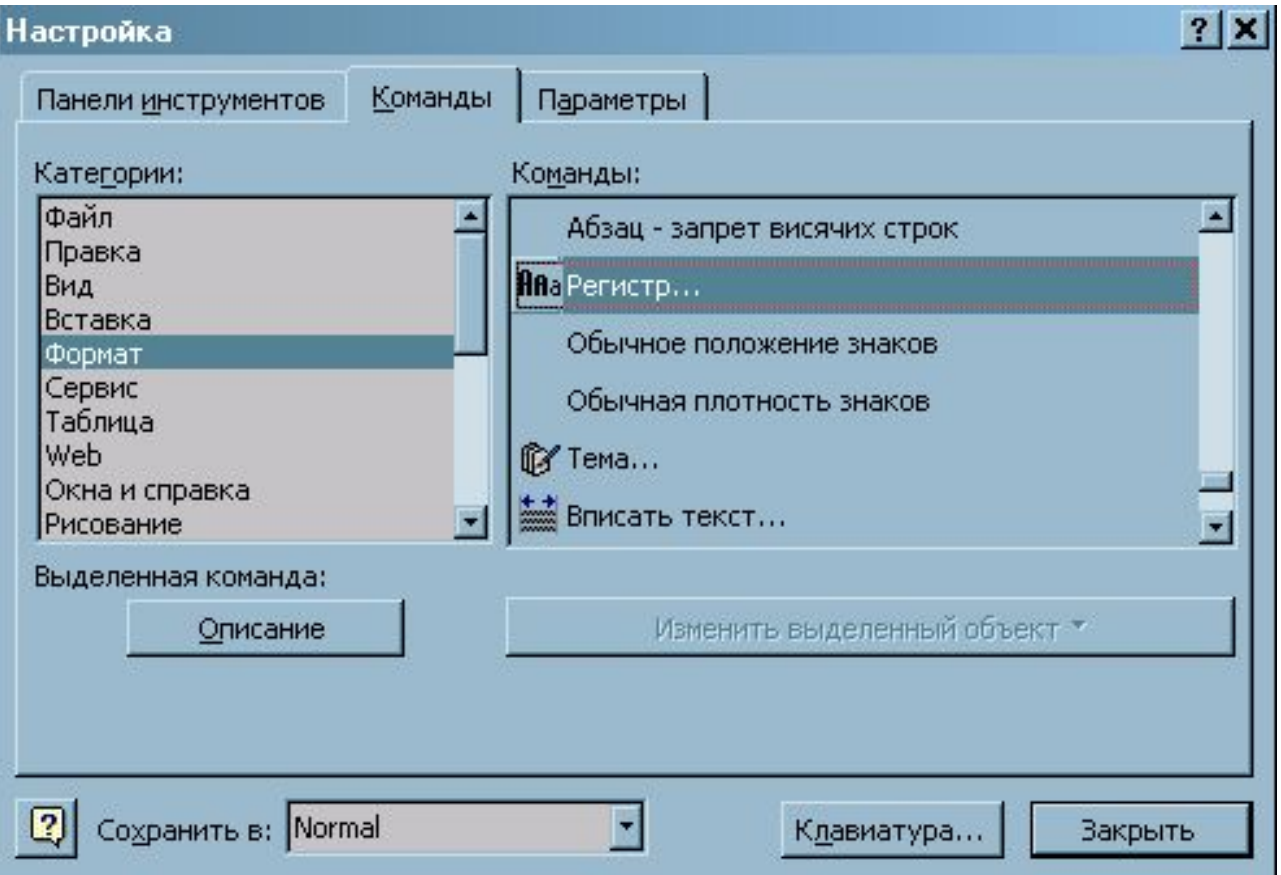

### **Початок роботи з документом.**

- Для того, щоб створити новий документ необхідно зайти в Файл  $\Box$ Создать або натисну полку
- Щоб відкрити існуючий документ необхідно зайти в Файл  $\Box$  Открыть або натиснути на кнопку

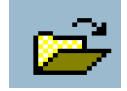

Зберегти документ можна в двох режима

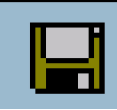

Основні клавіші для роботи з текстом:

- ←↑→↓ клавіші управління курсором;
- Enter перехід на новий рядок;
- Home, End перемістити курсор в початок і кінець рядка відповідно.
- Page Up, Page Down перегортування сторінок вгору і вниз відповідно.
- Insert режим заміщення;
- Delete видалення символу, що стоїть після курсора;
- Shift + буква друк заголовної букви;
- Caps Lock режим написання заголовних букв;
- Tab табулювання рядка, слова або символу.

### **Контрольні питання:**

- Перерахуєте програми, що входять в склад Microsoft Office.
- Якій програмі відповідає розширення doc?
- Перерахуєте способи запуску Word.
- Який пункт меню відповідає за форматування фрагмента тексту?
- Як створити нову панель інструментів?
- Як додати кнопки на панель інструментів?
- Назвіть основні клавіші для роботи з текстом.

#### НАЛАШТУВАННЯ ПАРАМЕТРІВ СТОРІНКИ

• Встановити курсор миші на одну з перших чотирьох кнопок, розташованих на горизонтальній лінійці прокрутки . Вибрати потрібний режим можна, натиснувши ліву кнопку миші.

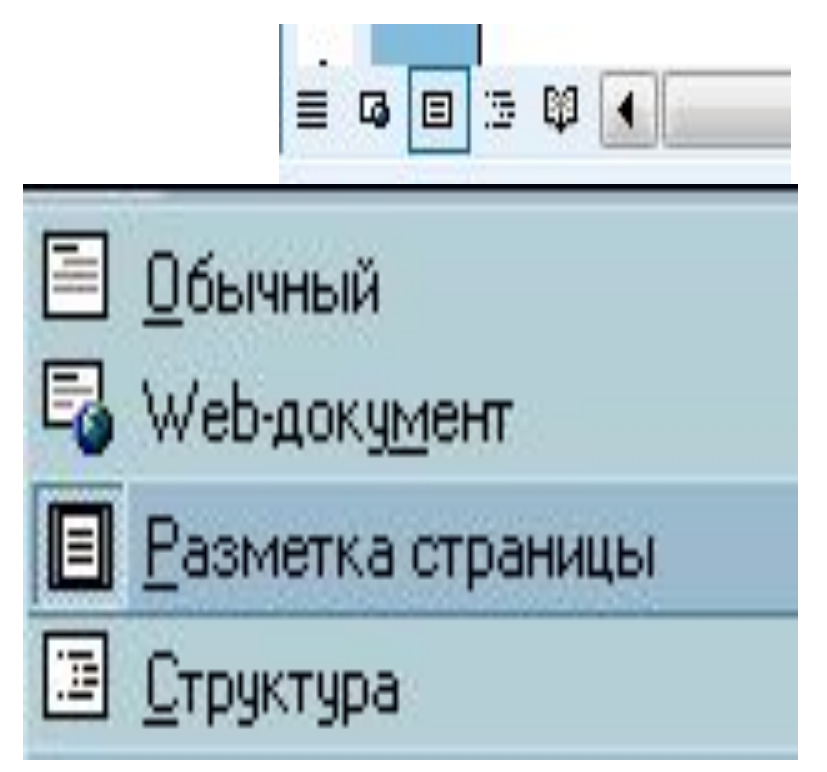

#### **Налаштування масштабу документа**

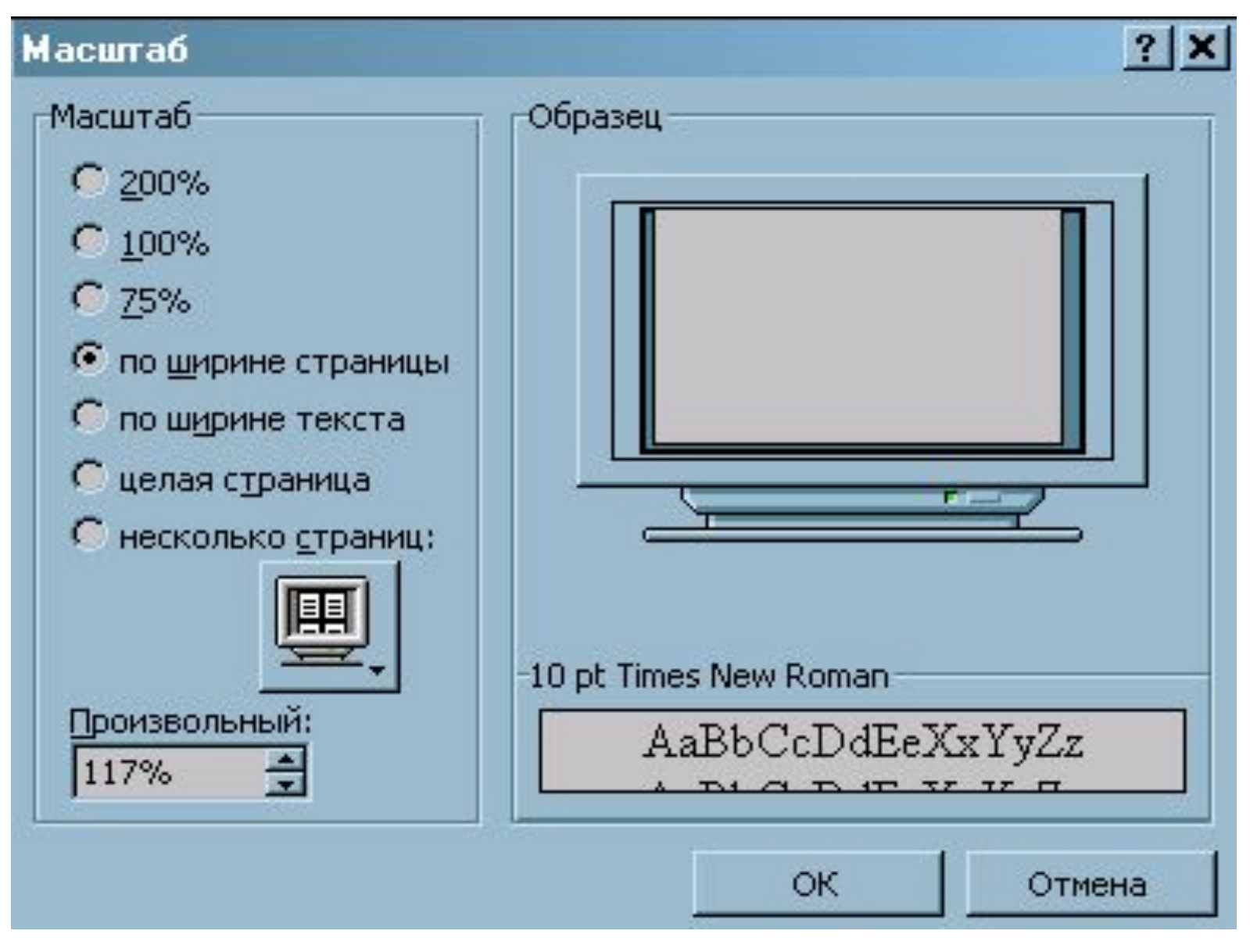

Якщо бажаного масштабу немає в списку (наприклад, 105%), ввести потрібне значення безпосередньо в список

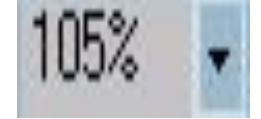

• Проглядання документа перед друком виконується по команді *Попередній перегляд*

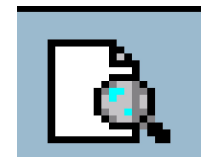

#### У цьому режимі можна отримати узагальнене уявлення про остаточний зовнішній вигляд документа і виконати операцію

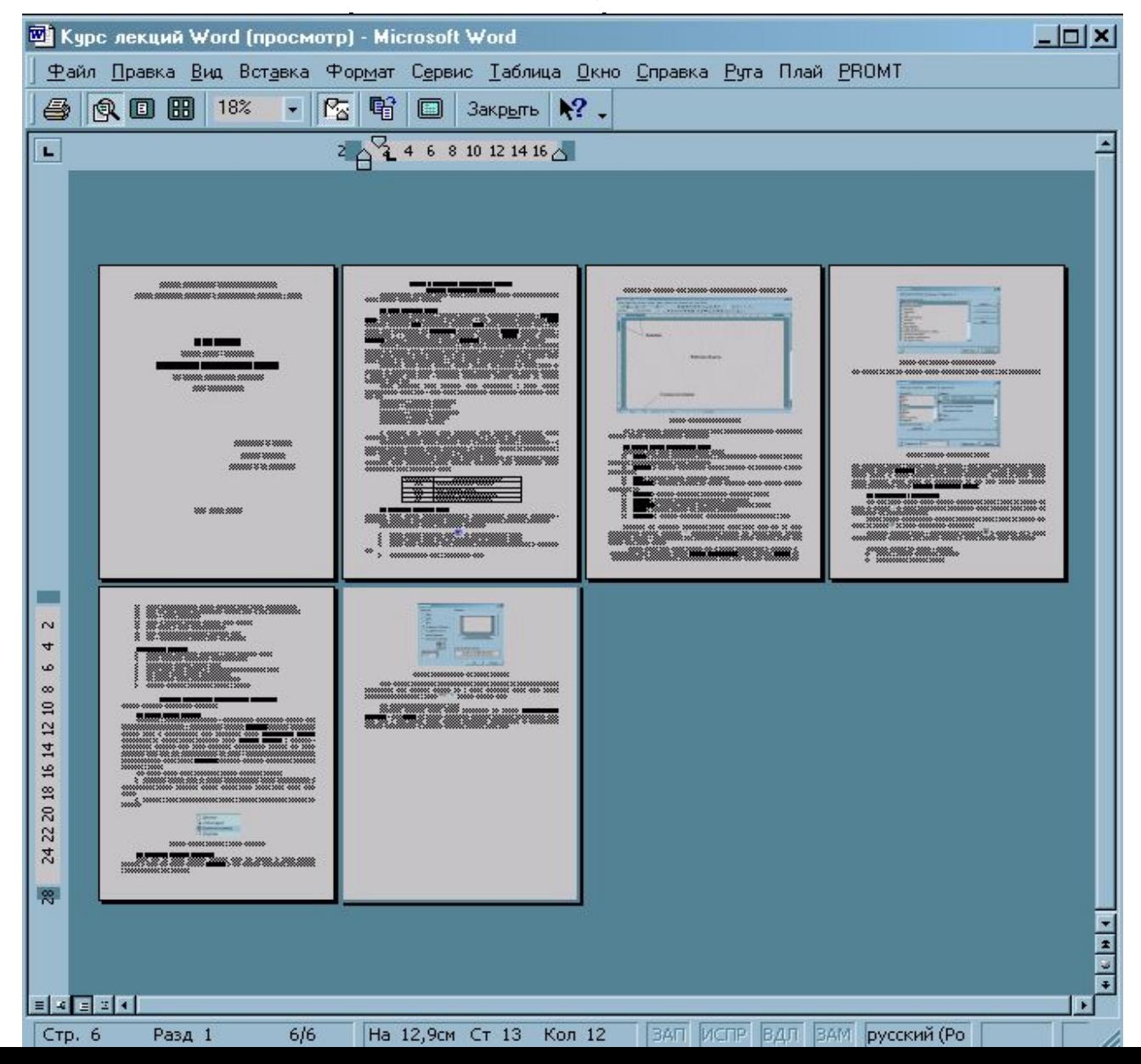

#### **Друк документа**

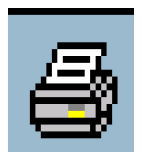

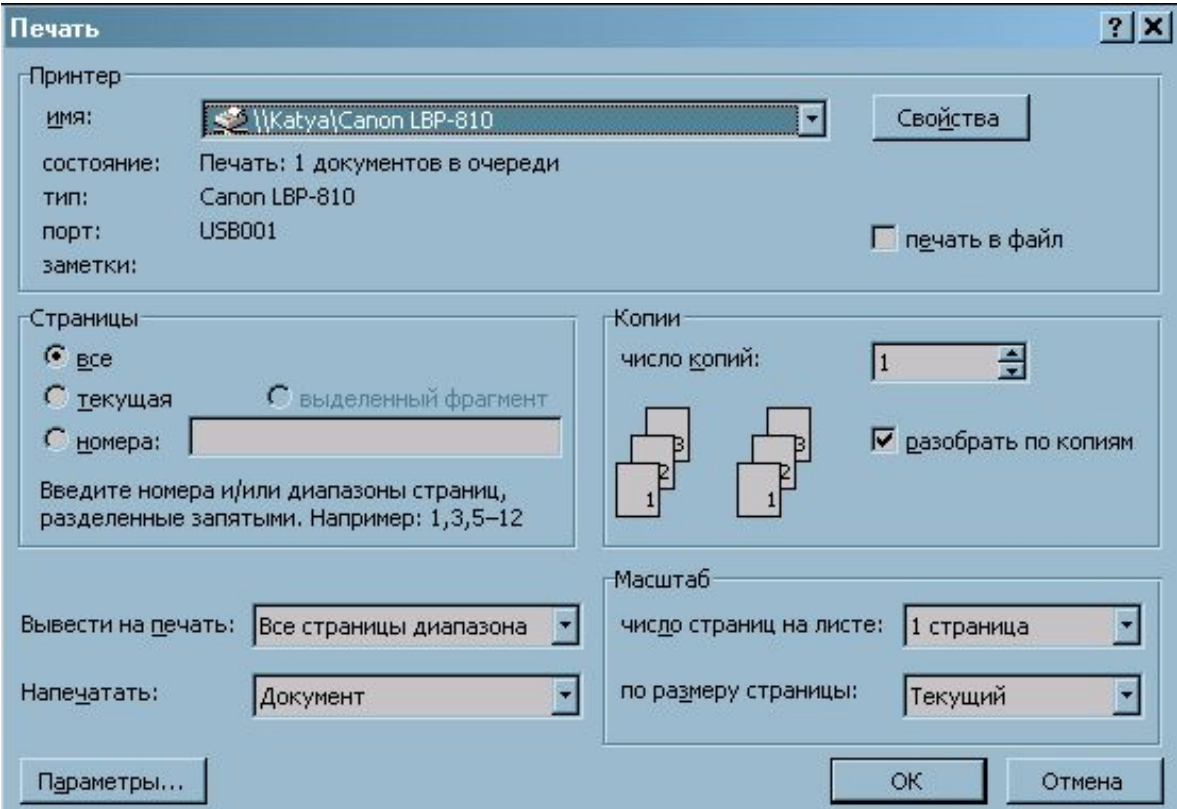

#### **Установка параметрів сторінки**

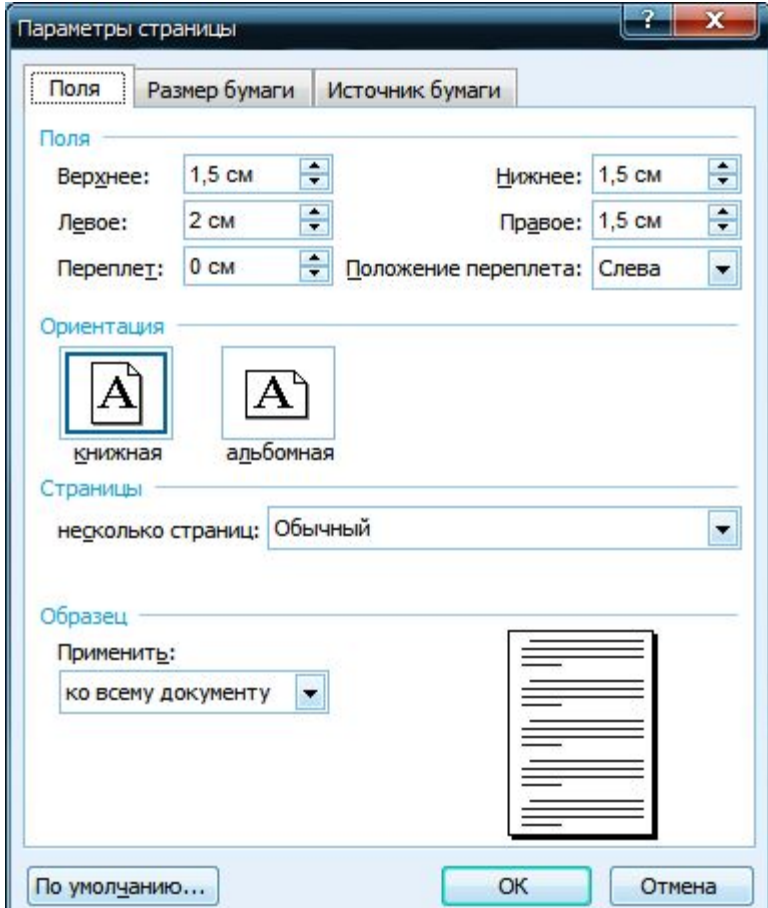

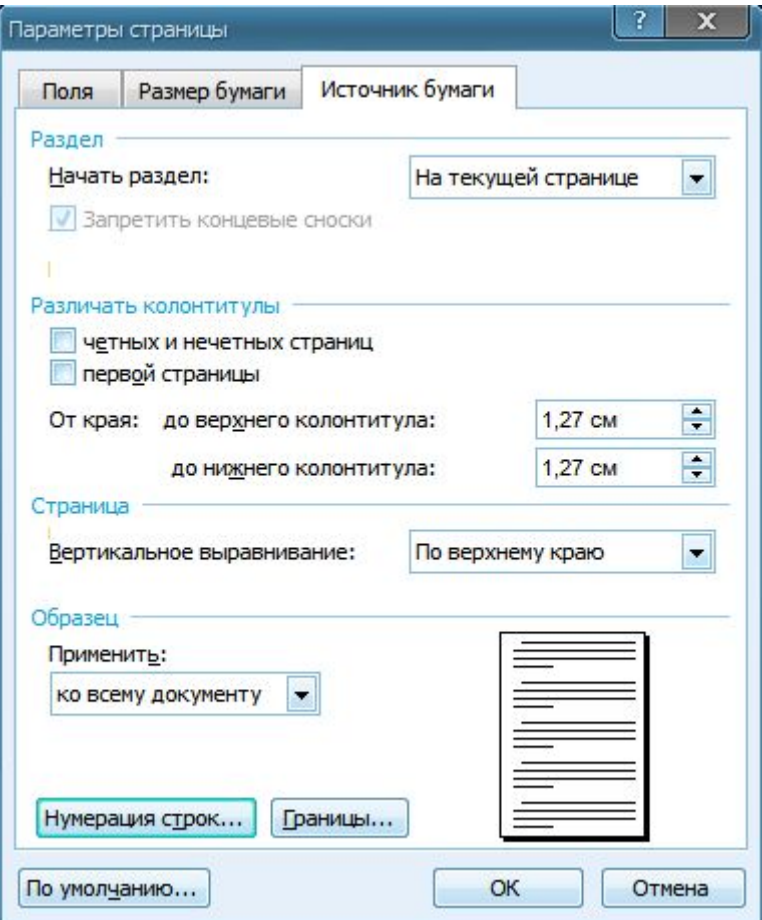

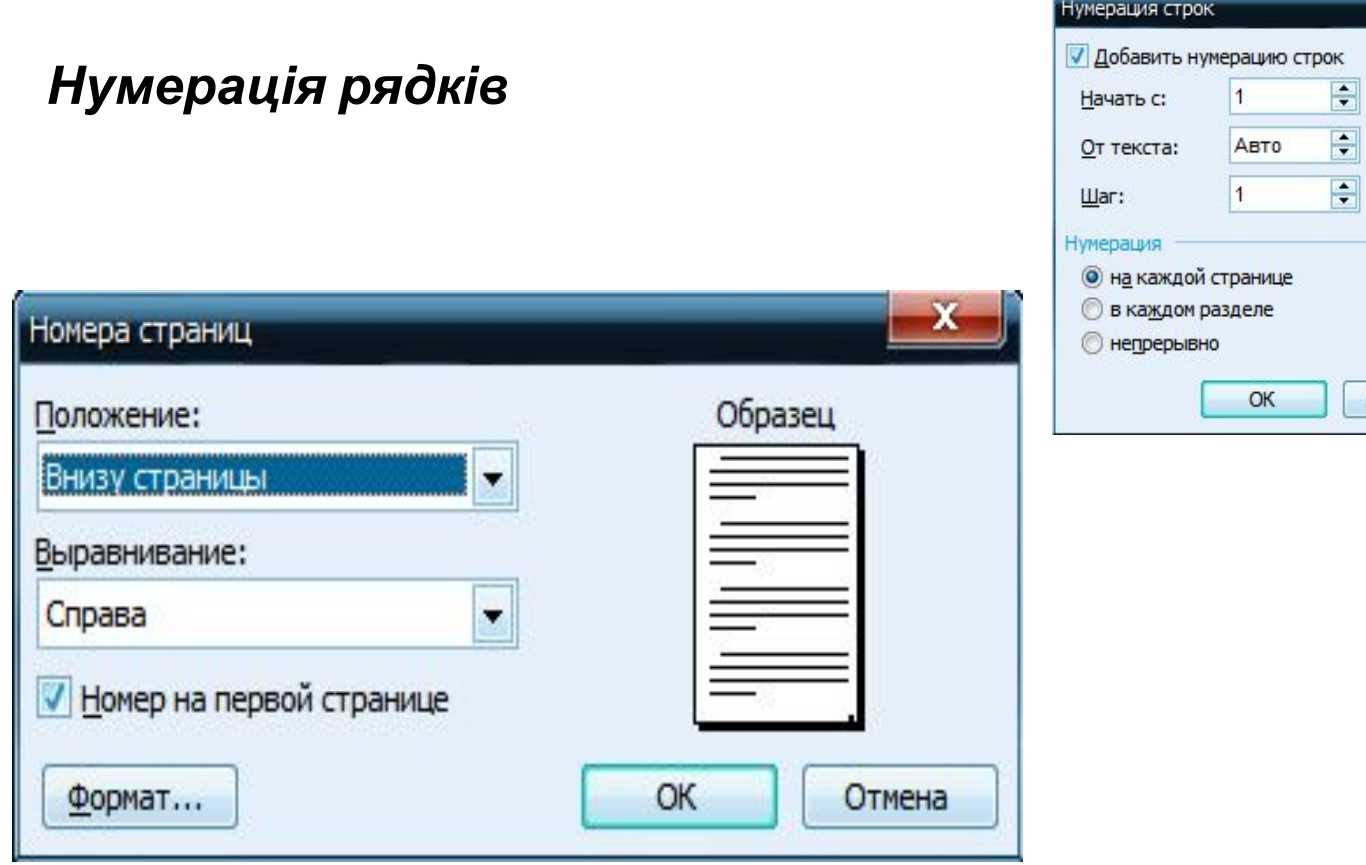

 $\mathbf{x}$ 

Отмена

### Границы и заливка

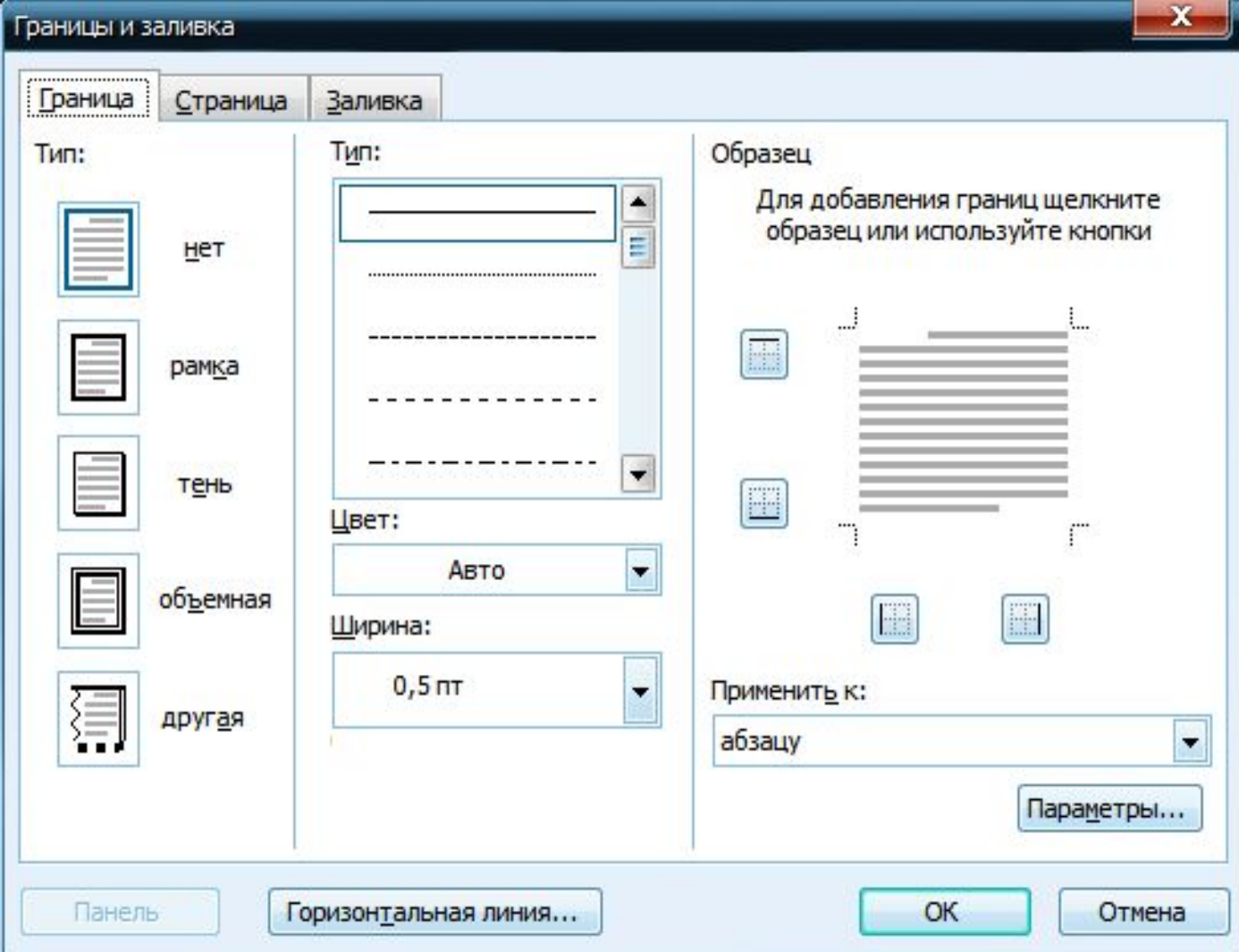

## **Додавання колонтитулів**

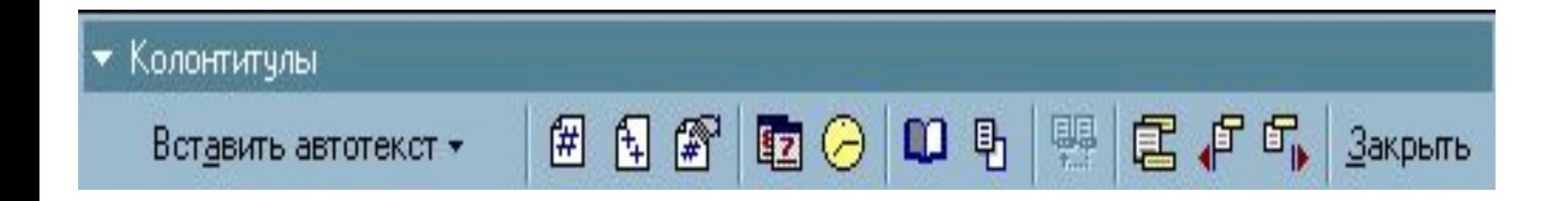

#### Розглянемо деякі кнопки панелі:

- *• Верхній/ніжній колонтитул*, перехід від верхнього колонтитулу до ніжнему і на оборот.
- *• Перейти до попереднього*, перехід до колонтитулу попередньої сторінки.
- *Перейти до наступн* **гаре**, перехід до колонтитулу наступної сторінки.

 $\mathbf{r}$ 

- **Номер сторінки**, вс <sub>Н</sub>ити номер сторінки.
- **Дата**, вставити поточну дату.
- *• Час*, вставити поточний час.
- *• Параметри сторінки*, відкрити вікно Параметри сторінки.

#### **Контрольні питання:**

- Які режими сторінок ви знаєте?
- Як перемкнутися на масштаб, який не вказаний в списку?
- Для чого використовується попередній перегляд?
- Як роздрукувати поточну сторінку?
- Як задати орієнтацію листа?
- Що таке колонтитули і для чого вони використовуються?

#### **НАБІР І РЕДАГУВАННЯ ТЕКСТУ. ШРИФТ.**

• Відкрити в панелі управління Windows ярлик Шрифт

•

- За допомогою команди Шрифт можна отримати такі результати:
- Диалоговые окна используют только стандартный <del>шрифт</del> <sup>Office</sup> и не *используют* другие шрифты.

#### Вікно Шрифт

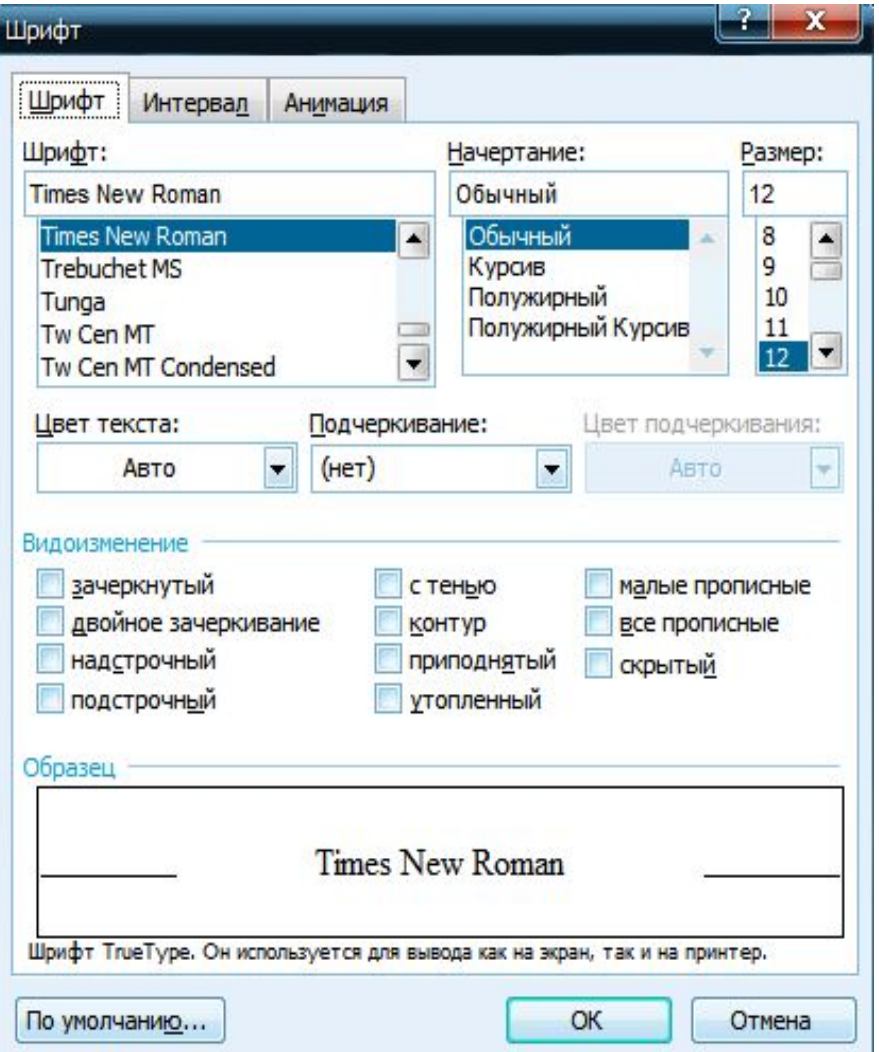

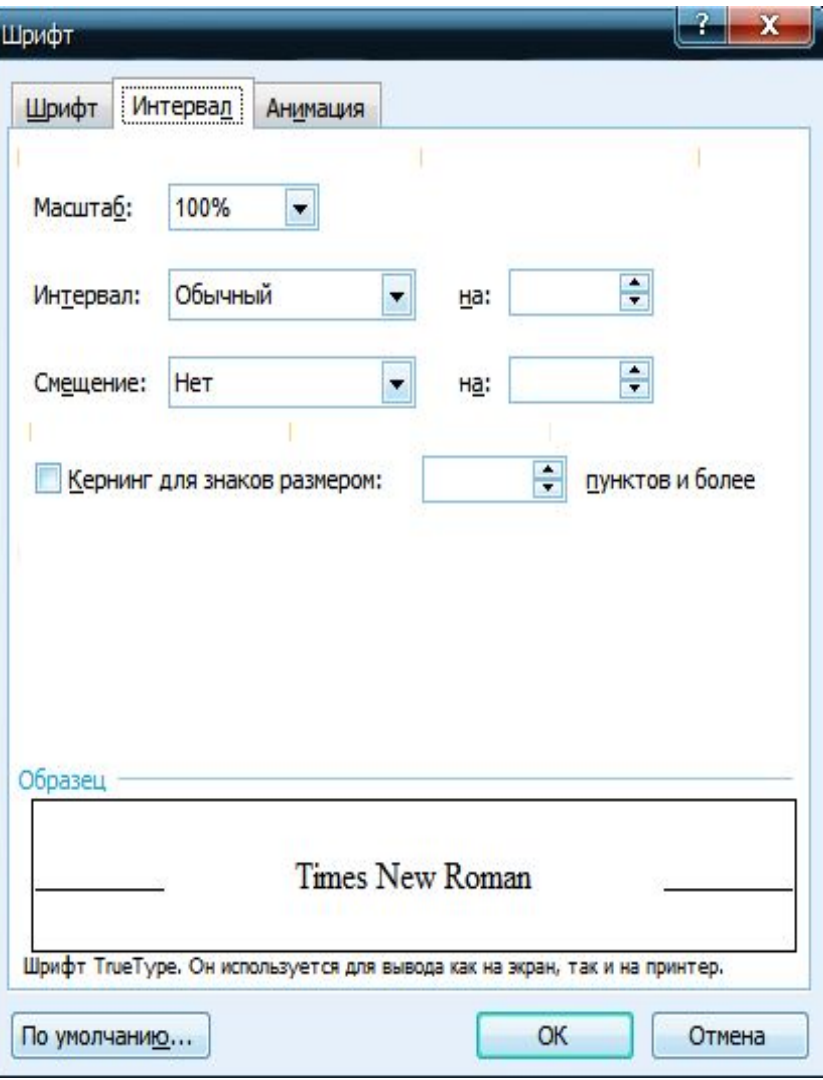

#### **Вставка символу в документ**

![](_page_22_Picture_10.jpeg)

#### Вид діалогового вікна вставки символу

![](_page_23_Picture_12.jpeg)

![](_page_24_Picture_0.jpeg)

**• Завдання вирівнювання і інтервалів**

![](_page_24_Picture_2.jpeg)

• Також можна скористатися відповідним елементом в діалоговому вікні Абзац - .

![](_page_24_Picture_4.jpeg)

#### Діалогове вікно Абзац

![](_page_25_Picture_8.jpeg)

#### **Завдання відступів**

![](_page_26_Figure_1.jpeg)

#### **Оформлення тексту в декілька колонок**

![](_page_27_Picture_1.jpeg)

![](_page_27_Picture_15.jpeg)

#### Діалогове вікно Колонки

![](_page_28_Picture_8.jpeg)

#### **Створення списків**

![](_page_29_Figure_1.jpeg)

#### **Вставка розриву сторінки або розділу**

![](_page_30_Picture_1.jpeg)

#### **Відміна і повторення виконаних дій***.*

![](_page_31_Picture_31.jpeg)

 $\blacksquare$ 

*Встави*

*ти*

- •Як задати червоний рядок в абзаці?
- •Які способи ви знаєте по налаштування відступів зліва і справа?
- •Як перенести частину тексту на нову сторінку?
- •Як можна відмінити неправильно зроблену дію?<br>•Які ви знаєте способи копіювання інформації? Контрольні питання: •Які ви знаєте способи копіювання інформації?
- •Що таке буфер обміну?
	- Яка команда працює з абзацом?
	- Як можна задати вирівнювання абзацу?
	- Як встановити подвійний міжрядковий інтервал?
	- Як задати червоний рядок в абзаці?
	- Які способи ви знаєте по налаштування відступів зліва і справа?
	- Як перенести частину тексту на нову сторінку?
	- Як можна відмінити неправильно зроблену дію?
	- Які ви знаєте способи копіювання інформації?
	- Що таке буфер обміну?

#### **ВСТАВКА ОБ'ЄКТІВ.**

![](_page_33_Picture_1.jpeg)

- **• Запис формул за допомогою редактора формул**
- Запуск редактора формул Microsoft Equation 3.0 (кнопка на панелі інструментів ):
- Помістити курсор на місце введення і редагування формули.
- У меню *Вставка* вибрати команду *Об'єкт …*
- У діалоговому вікні, що відкрилося, *Об'єкт*, на вкладці *Створення* в полі *Тип об'єкту* вибрати *Microsoft Equation 3.0.* Натиснути ОК.

### Панель для написання формул.

![](_page_34_Picture_11.jpeg)

# **Вставка об'єктів Wordar 4**

- Щоб вставити створити об'єкт WordArt, необхідно виконати наступні дії:
- Відкрити діалогове вікно WordArt.
- Клацанням миші вибрати потрібний варіант і натиснути ОК. При цьому відкриється діалогове вікно *Зміна тексту WordArt* .
- У полі текст: ввести потрібний текст, до якого застосовуватиметься створюваний ефект Word Art.
- У списку *Шрифт*: вибрати необхідну гарнітуру шрифту.
- Уточнити розмір шрифту в пунктах, при необхідності встановити потрібне зображення (напівжирний і /ілі курсив). Натиснути ОК.

### Діалогове вікно Колекція WordArt.

![](_page_36_Picture_9.jpeg)

#### **Робота з ClipArt Вікно** Вставка картинки.

![](_page_37_Picture_1.jpeg)

#### **Створення графічних об'єктів***.* Панель Малювання.

![](_page_38_Picture_1.jpeg)

- Команда *Лінія*
- Команда *Стрілка*
- Команда *Прямокутниг*
- Команда *Овал*
- Команда *Напис*
- Команда *Колір заливки*
- Команда *Колір ліній*
- Команда *Колір шрифту*
- Команда *Товщина лінії*
- Команда *Тип штриха*
- Команда *Вигляд стрілки*
- Команда *Тип тіні* **:**
- Команда *Стилі об'єму*
- Команда *Вибір об'єктів*
- Команда *Групувати* (меню *Дії***):** Декілька виділених об'єктів збираються в єдиний об'єкт для того, щоб можна було їх змінювати або переміщати одночасно.
- Команда *Розгрупувати* (меню *Дії***):** Декілька зібраних в групу об'єктів розділяються так, щоб кожен з них міг бути змінений або переміщений окремо.
- Команда *Перегрупувати* (меню *Дії***):** Об'єднання в групу об'єктів, які були роз'єднані командою *Розгрупувати*.
- Команда *На передній план* (меню *Дії***):** Виділений об'єкт розташовується по верх всіх об'єктів, що перекриваються.
- Команда *Перемістити вперед* (меню *Дії***):** переміщення об'єкту або групи об'єктів на один рівень вгору (ближче до поверхні екрану) в наборі об'єктів, що перекриваються.
- Команда *Перемістити назад* (меню *Дії***):** переміщення об'єкту або групи об'єктів на один рівень вгору вниз (далі від поверхні екрану) в наборі об'єктів, що перекриваються.
- Команда *Помістити перед текстом* (меню *Дії*): Виділений об'єкт поміщається попереду тексту.
- Команда *Помістити за текстом* (меню *Дії*): Виділений об'єкт поміщається позаду тексту.
- Команда *Сітка* (меню *Дії*): Установка режиму прив'язки до сітки, який дозволяє легко вирівнювати об'єкти при малюванні.

• Існує можливість автоматичного створення фігур, використовуючи інструменти *Автофігури*

![](_page_41_Picture_1.jpeg)

#### **РОБОТА З ТАБЛИЦЯМИ**

• При створенні і редагуванні таблиць зручно використовувати панель інструментів Таблиці і межі, яка включається натисненням на кнопи на панелі інструментів Стандартна.

Панель інструментів Таблиці і Межі

![](_page_42_Picture_3.jpeg)

#### **Форматування таблиці**

![](_page_43_Picture_6.jpeg)

#### Обрамлення таблиці

![](_page_44_Picture_1.jpeg)

- Вирівнювання вмісту ячеєк
- Виділити потрібні елементи таблиці.
- Вибрати відповідну кнопку на панелі *Форматування*.

![](_page_44_Picture_5.jpeg)

#### **Написання формул і побудова діаграм** Таблиця об'єму продажів

![](_page_45_Picture_51.jpeg)

#### **Виділяємо область даних для нашої діаграми і вибираємо команду Діаграма. В результаті отримуємо діаграму наступного вигляду:**

![](_page_46_Figure_1.jpeg)

#### **Вікно Формула**

![](_page_47_Picture_6.jpeg)

# **Контрольні питання:**

- Які ви знаєте способи створення таблиць?
- Як перетворити текст в таблицю?
- Як перейти до першого осередку поточної стовпця?
- Як виділити рядок і стовпець?
- Які ви знаєте способи вставки рядків?
- Як об'єднати декілька ячеєк?
- Як розбити ячейку на декілька ячеєк?
- Що робить команда Автоформат?
- Як побудувати діаграму за наявними даними в таблиці?

# Дякую за увагу

Прокоф'єв Є.Г.©